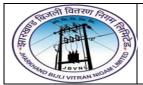

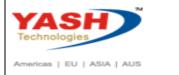

#### 1. FMBBC - Budget

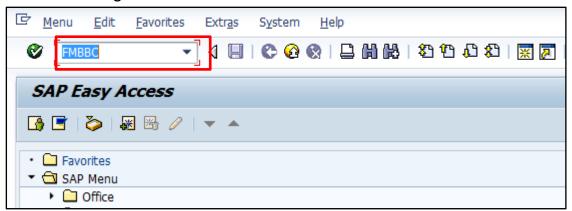

• Input FMBBC in Transaction box and press Enter key

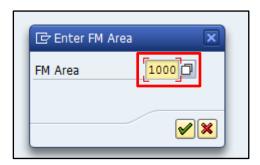

• Input the FM Area 1000 in the field and press Ok button

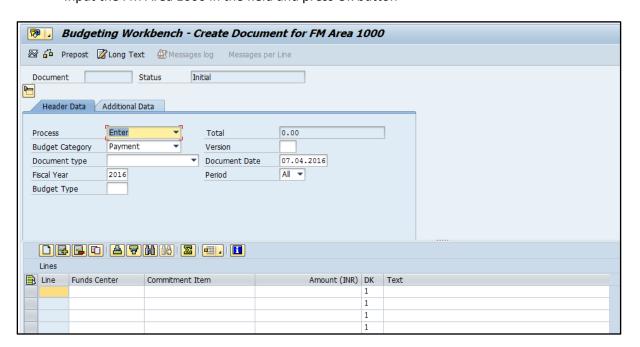

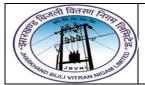

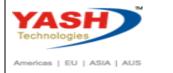

#### 1.1. Header data:

The following are the input fields in the Header section of the Budget

- Process: Place the cursor on this field and press F4 and select the respective process and press enter key Eg: Enter
- **Budget Category:** Place the cursor on this field and press F4 and select the respective Budget category and press enter key Eg: Payment
- Version: Input the version number 0
- Document type: Place the cursor on this field and press F4 and select the respective
  Document type and press enter key Eg: BINT(Initial Budget Entry)
- **Document date:** Input the Document date
- Fiscal Year: Input the Fiscal Year
- **Budget type:** Place the cursor on this field and press F4 and select the respective Budget type and press enter key Eg: **BI(Initial)**

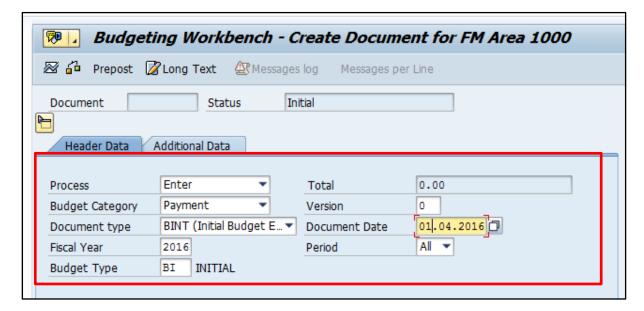

#### 1.2. Line item

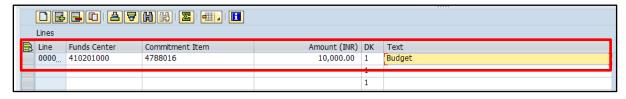

The following are the Input fields in the Line item section.

- Fund Center: Place the cursor on this field and press F4 and select the respective Fund Center and press enter key Eg: 410201000
- **Commitment Item:** Place the cursor on this field and press F4 and select the respective Commitment item and press enter key Eg: 4788016
- Amount: Input the Budget amount

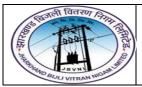

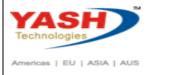

Text: Input the Text information in this field

#### 1.3 Save and Display

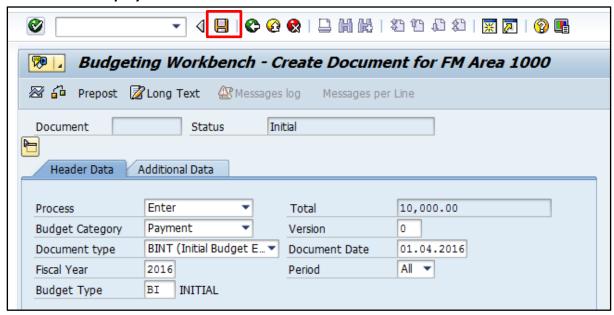

Click on Save option

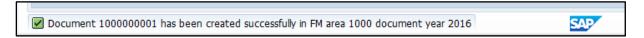

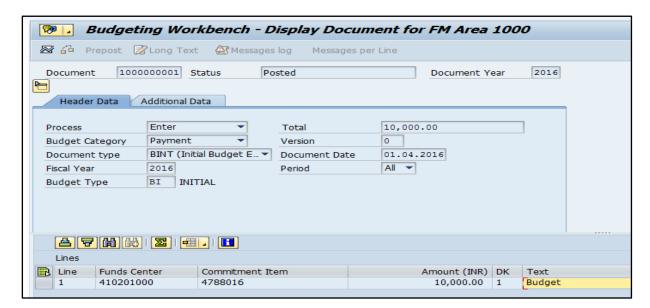

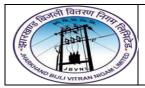

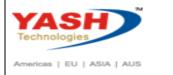

#### 2. Transfer:

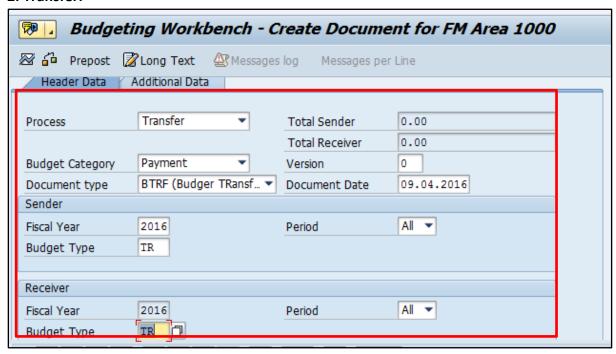

#### 2.1. Header data:

The following are the input fields in the Header section of the Budget

- Process: Place the cursor on this field and press F4 and select the respective process and press enter key Eg: Transfer
- **Budget Category:** Place the cursor on this field and press F4 and select the respective Budget category and press enter key Eg: Payment
- Version: Input the version number 0
- **Document type:** Place the cursor on this field and press F4 and select the respective Document type and press enter key Eg: **BRTF(Budget Transfer)**
- Document date: Input the Document date
- Fiscal Year: Input the Fiscal Year
- **Budget type:** Place the cursor on this field and press F4 and select the respective Budget type and press enter key Eg: **TR (Budget Transfer)**

Note: Need to select the Budget Type for both SENDER and RECEIVR Section

#### 2.2. Line item

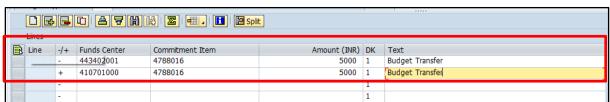

The following are the Input fields in the Line item section.

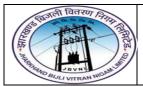

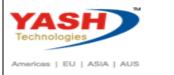

- Fund Center: Place the cursor on this field and press F4 and select the respective Fund
  Center and press enter key Eg: 443420001
- **Commitment Item:** Place the cursor on this field and press F4 and select the respective Commitment item and press enter key Eg: 4788016
- Amount: Input the Budget transfer amount
- Text: Input the Text information in this field

Note: Need to select the Fund center Sender with "-"symbol and Receiver with "+"symbol

#### 2.3 Save and Display

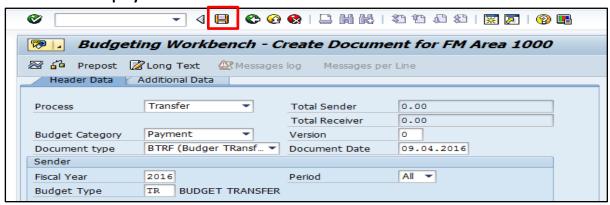

Click on Save option

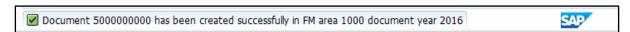

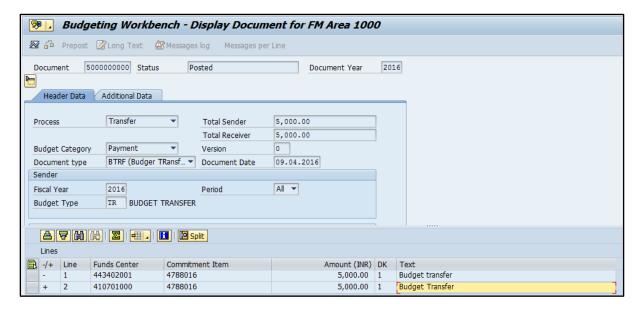

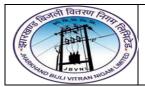

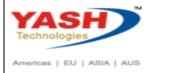

#### 3. Return

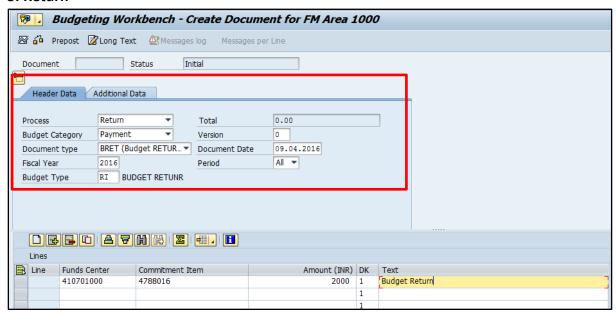

#### 3.1. Header data:

The following are the input fields in the Header section of the Budget

- Process: Place the cursor on this field and press F4 and select the respective process and press enter key Eg: Retrun
- Budget Category: Place the cursor on this field and press F4 and select the respective Budget category and press enter key Eg: Payment
- Version: Input the version number 0
- Document type: Place the cursor on this field and press F4 and select the respective Document type and press enter key Eg: BRET (Budget Return)
- Document date: Input the Document date
- Fiscal Year: Input the Fiscal Year
- **Budget type:** Place the cursor on this field and press F4 and select the respective Budget type and press enter key Eg: **RI (Budget Return)**

#### 3.2. Line item

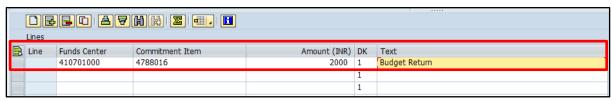

The following are the Input fields in the Line item section.

• Fund Center: Place the cursor on this field and press F4 and select the respective Fund Center and press enter key Eg: 410701000

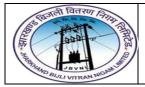

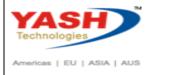

- Commitment Item: Place the cursor on this field and press F4 and select the respective
  Commitment item and press enter key Eg: 4788016
- Amount: Input the Budget amount
- Text: Input the Text information in this field

#### 3.3 Save and Display

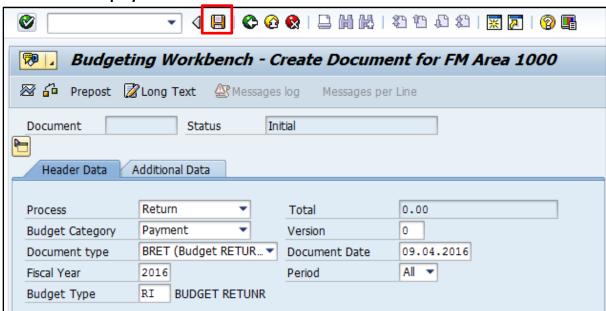

Click on Save option

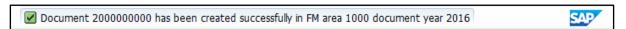

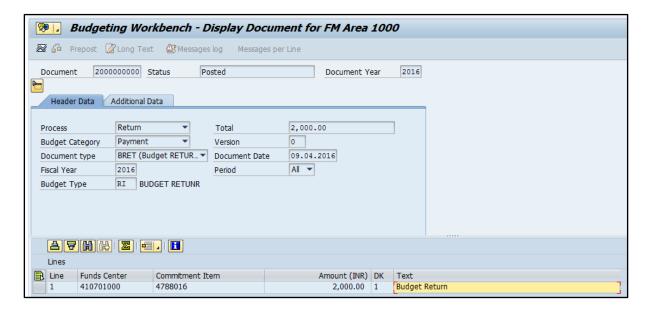

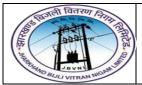

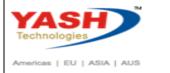

#### 4. Supplement:

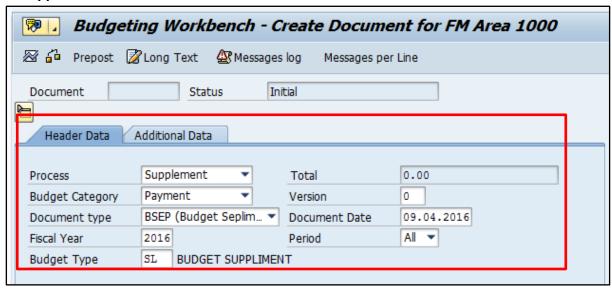

#### 4.1. Header data:

The following are the input fields in the Header section of the Budget

- **Process:** Place the cursor on this field and press F4 and select the respective process and press enter key Eg: **Supplement**
- **Budget Category:** Place the cursor on this field and press F4 and select the respective Budget category and press enter key Eg: Payment
- Version: Input the version number 0
- **Document type:** Place the cursor on this field and press F4 and select the respective Document type and press enter key Eg: **BSEP(Budget Supplement)**
- Document date: Input the Document date
- Fiscal Year: Input the Fiscal Year
- **Budget type:** Place the cursor on this field and press F4 and select the respective Budget type and press enter key Eg: **SL (Budget Supplement)**

#### 4.2. Line item

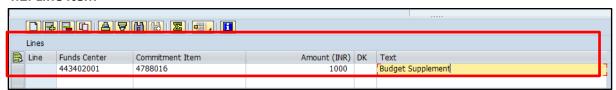

The following are the Input fields in the Line item section.

- Fund Center: Place the cursor on this field and press F4 and select the respective Fund Center and press enter key Eg: 443420001
- Commitment Item: Place the cursor on this field and press F4 and select the respective
  Commitment item and press enter key Eg: 4788016

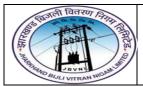

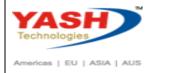

- Amount: Input the Budget amount
- Text: Input the Text information in this field

#### 4.3 Save and Display

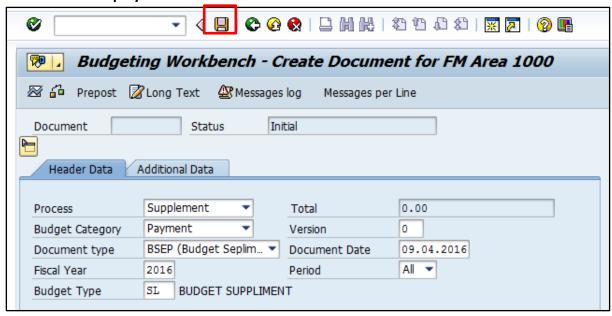

Click on Save option

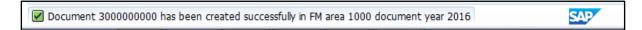

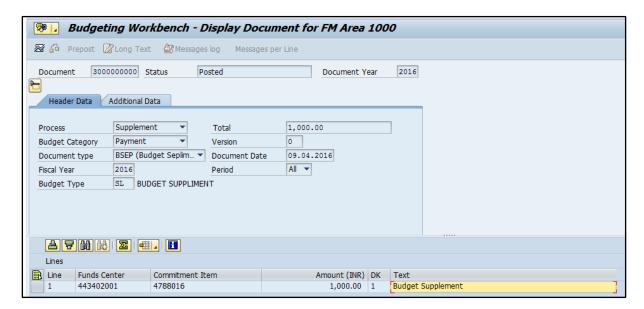

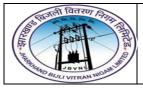

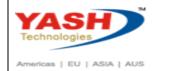

### **Manual End**